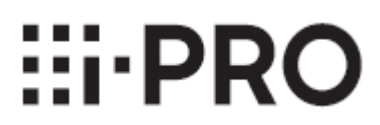

## **取扱説明書**

### **機能拡張ソフトウェア**

**(AI 人物属性識別アプリケーション)**

**品番** WV-XAE205WUX

### 目次

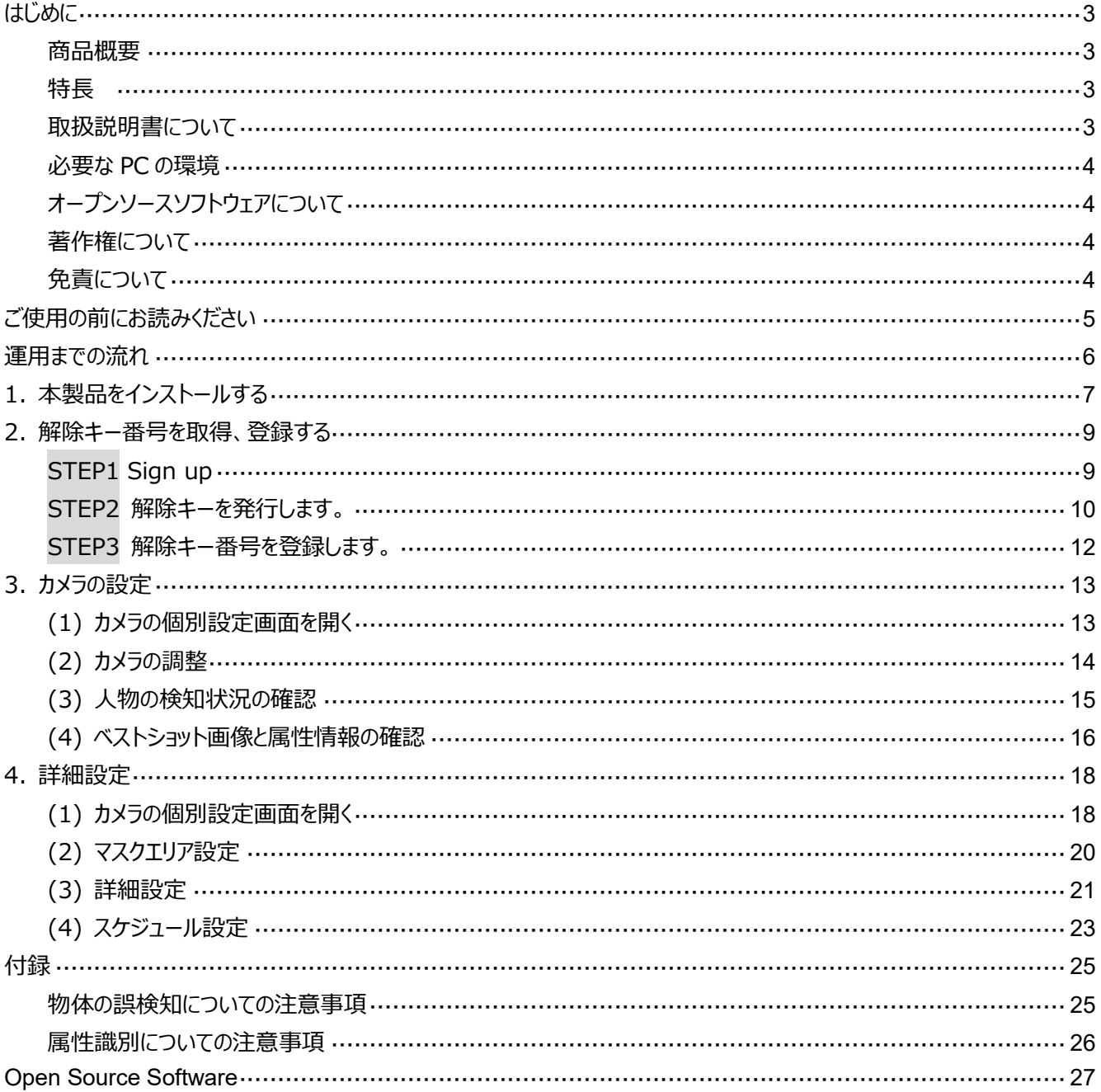

# <span id="page-2-0"></span>**はじめに**

### <span id="page-2-1"></span>**商品概要**

機能拡張ソフトウェア WV-XAE205W(以下、本製品)は、AI ネットワークカメラ(別売り、以下カメラ)をより便利に お使いいただくためのソフトウェアです。本製品をカメラにインストールし、解除キーを登録することで、人物のベストショット判 定機能と属性識別機能により、人物の情報をマルチ AI ソフトウェア WV-ASA100(W)に通知することができます。 本製品の設定については、V2.3 以降の i-PRO 設定ツール (以下、iCT) ※1 をご使用ください。

※1 iCT については、以下の URL を参照してください。

<https://japancs.i-pro.com/>

#### **重要**

- 本製品は、カメラ1台ごとに必要です。
- 本製品の対応機種、ソフトウェアバージョンなどの情報、複数の機能拡張ソフトウェアをインストールする際の注意事項に ついては、以下の URL を参照してください。 [https://i-pro.com/jp/ja/support\\_portal](https://i-pro.com/jp/ja/support_portal) <管理番号:C0103>

### <span id="page-2-2"></span>**特長**

- 本製品は、検知した人物の属性識別を行い、ベストショット画像と属性情報を抽出し、ベストショット画像と属性情報を マルチ AI ソフトウェア WV-ASA100(W)へ送信します。
- 本製品には、以下の特長があります。
	- 1. 11 項目・46 種類の人物属性を識別することができます。
	- 2. 最大 20 人分のベストショット画像と属性情報を送信することができます。
	- 3. 誤検知防止のために、マスクエリアを最大 8 つまで設定できます。

### <span id="page-2-3"></span>**取扱説明書について**

本書は、本製品をカメラにインストールする方法と運用を開始する前に必要な設定、および運用時の操作方法について説 明しています。本製品はカメラにインストールしてご使用いただくため、ご使用の際には、お使いのカメラの取扱説明書もあわ せてお読みください。

- お使いのiCTのバージョンによっては、本書で使用している画面例と異なる場合があります。
- 本書では、パーソナルコンピューターをパソコンまたはPCと表記しています。

### <span id="page-3-0"></span>**必要な PC の環境**

設定などで使用するPC環境、要件、サポートしているブラウザについては、お使いのカメラの取扱説明書をお読みください。

### <span id="page-3-1"></span>**オープンソースソフトウェアについて**

• 本製品は以下のオープンソースソフトウェアを使用しています。

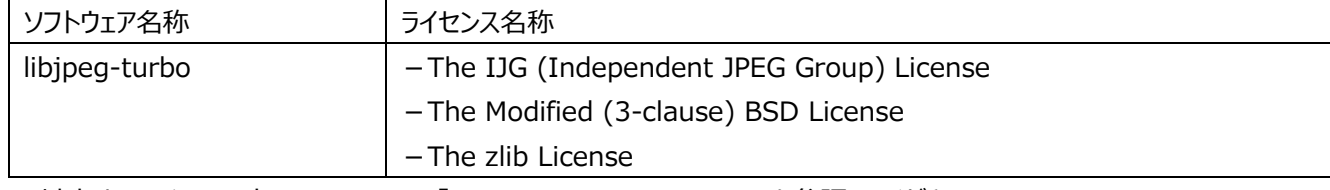

• 対応するライセンス文は 27 ページの「Open Source Software」を参照してください。

### <span id="page-3-2"></span>**著作権について**

本製品に含まれるソフトウェアの譲渡、コピー、逆アセンブル、逆コンパイル、リバースエンジニアリングは禁じられています。ま た、本製品に含まれるすべてのソフトウェアの輸出法令に違反した輸出行為は禁じられています。

## <span id="page-3-3"></span>**免責について**

設定などで使用するPC環境、要件、サポートしているブラウザについては、お使いのカメラの取扱説明書をお読みください。

- この商品は、特定のエリアを対象に監視を行うための映像を得ることを目的に作られたものです。この商品単独で犯罪な どを防止するものではありません。
- 弊社は如何なる場合も以下に関して一切の責任を負わないものとします。

①本商品に関連して直接または間接に発生した、偶発的、特殊、または結果的損害・被害

②本商品の故障・不具合を含む何らかの理由または原因により、画像が表示・記録などできないことおよび記録した情報

が消失したことで被る不便・損害・被害

③第三者の機器などと組み合わせたシステムによる不具合、あるいはその結果被る不便・損害・被害

- ④お客様による監視映像・記録が何らかの理由(ユーザー認証OFFでの使用を含む)により公となり、使用され、その結 果生じた、被写体となった個人・団体などによるプライバシー侵害などを理由とする賠償請求、クレームなど
- ⑤登録した情報内容が何らかの原因(ユーザー名、パスワードなどの認証情報を忘れたことにより本商品を初期化する場 合を含む)により、消失してしまうこと

# <span id="page-4-0"></span>**ご使用の前にお読みください**

以下のような場合、未検出や誤検出、また、属性の誤識別の原因になる場合があります。

- 夜間など、映像の輝度が低い。
- 入力映像が白黒の場合。
- 映像のホワイトバランスがずれている。
- 映像内で、逆光が生じている。
- 映像内で、強い外光が生じている。
- 被写体の動きが速すぎる。
- 被写体の一部が照らされる、または陰になるなど不均一な光の影響を受ける。
- 被写体が小さすぎる、または大きすぎる。
- 被写体の一部が隠れている。
- 被写体がしゃがんでいたり、横たわっていたり、倒れているなど、直立していない。
- 被写体が腕を大きく曲げている、脚を大きく曲げている。
- 被写体の装着物や衣装の着用方法、種類によっては正しく識別できないことがあります。
- 被写体の持ち物の影響で正しく識別できないことがあります。
- 被写体の顔の向きがカメラに正対していない。
- 被写体にピントが合っていない。
- 映像に人形や人が映ったポスターが映り込んでいる。
- 被写体が多すぎる。
- 複数の人物が交差、または密集する。
- カメラのドームやレンズに水滴や汚れが付いている。
- カメラがゆれている。
- 天候が著しく悪い。

その他の注意事項を以下に記載します。

- 画面内に誤検知要因が存在する場合、マスクエリアを設定することで、誤検知を減らすことができます。
- 第三者からの意図しないアクセスによるプライバシーや肖像権の侵害、情報漏えい、不正操作を防止するため、 最新のファームウェアへの更新をお願いいたします。
- 本製品の設定、あるいはその結果で被る不便、損害、被害に関して弊社は一切の責任を負わないものとします。
- 万一発生した事故または損害に関して弊社は一切の責任を負わないものとします。

## <span id="page-5-0"></span>**運用までの流れ**

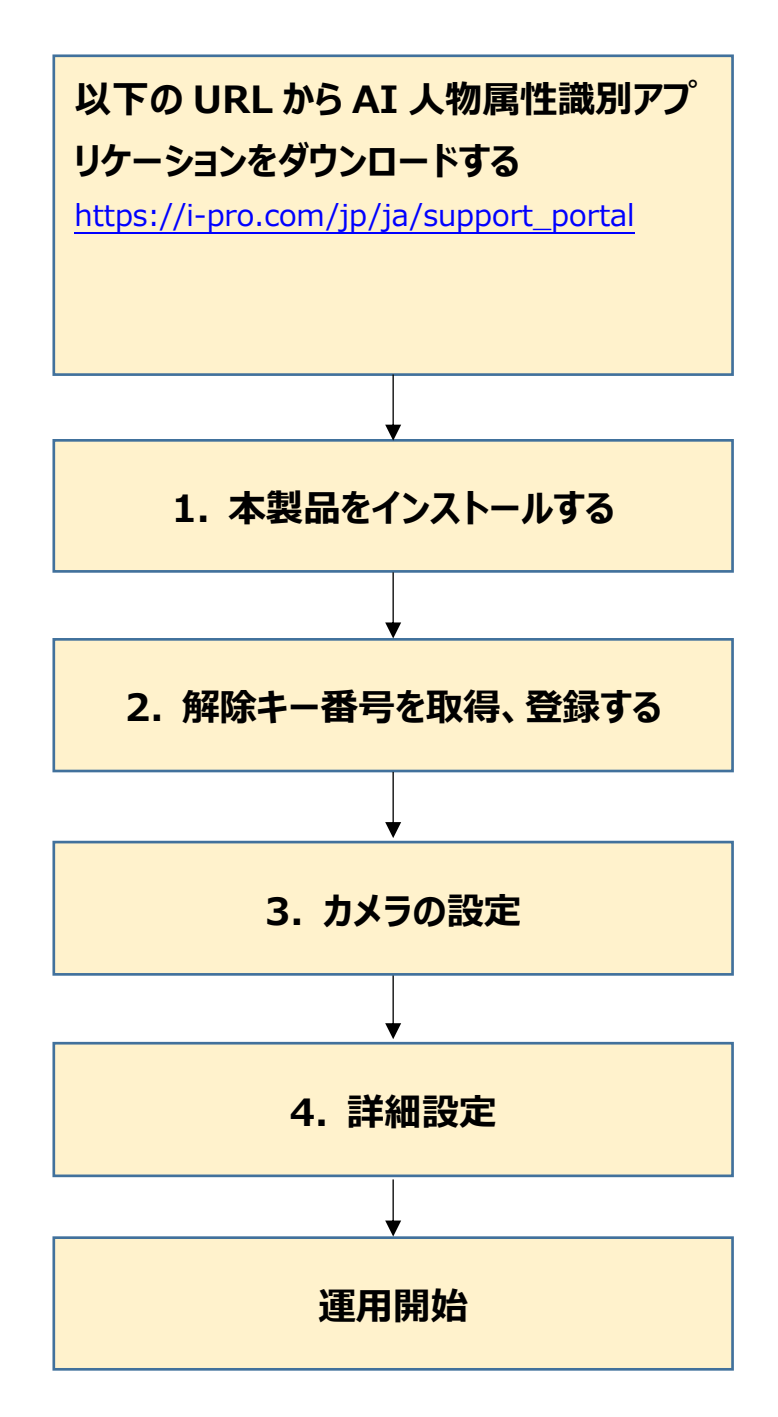

# <span id="page-6-0"></span>**1. 本製品をインストールする**

以下の手順で、本製品をダウンロードし、お使いのカメラにインストールします。

1. 下記の URL にアクセスし「AI 人物属性識別アプリケーション」をダウンロードし、パソコンに保存します。 [https://i-pro.com/jp/ja/support\\_portal](https://i-pro.com/jp/ja/support_portal)

#### **重要**

• 保存先のフォルダ名に、スペース、全角文字は使用しないでください。

- 2. iCT のサブメニュー「アプリケーションの登録/更新」を選択します。
- 3. アプリケーションをインストールするカメラを選択し、品番などの情報が表示されていることを確認します。
- 4. 下記項目を入力します。
	- ・機能拡張ソフトウェア:「WV-XAE205W AI 人物属性識別」を選択 ・保存フォルダ: 1. でダウンロードした、本製品の保存場所を指定
- 5. 「確認画面へ」ボタンを押下します。

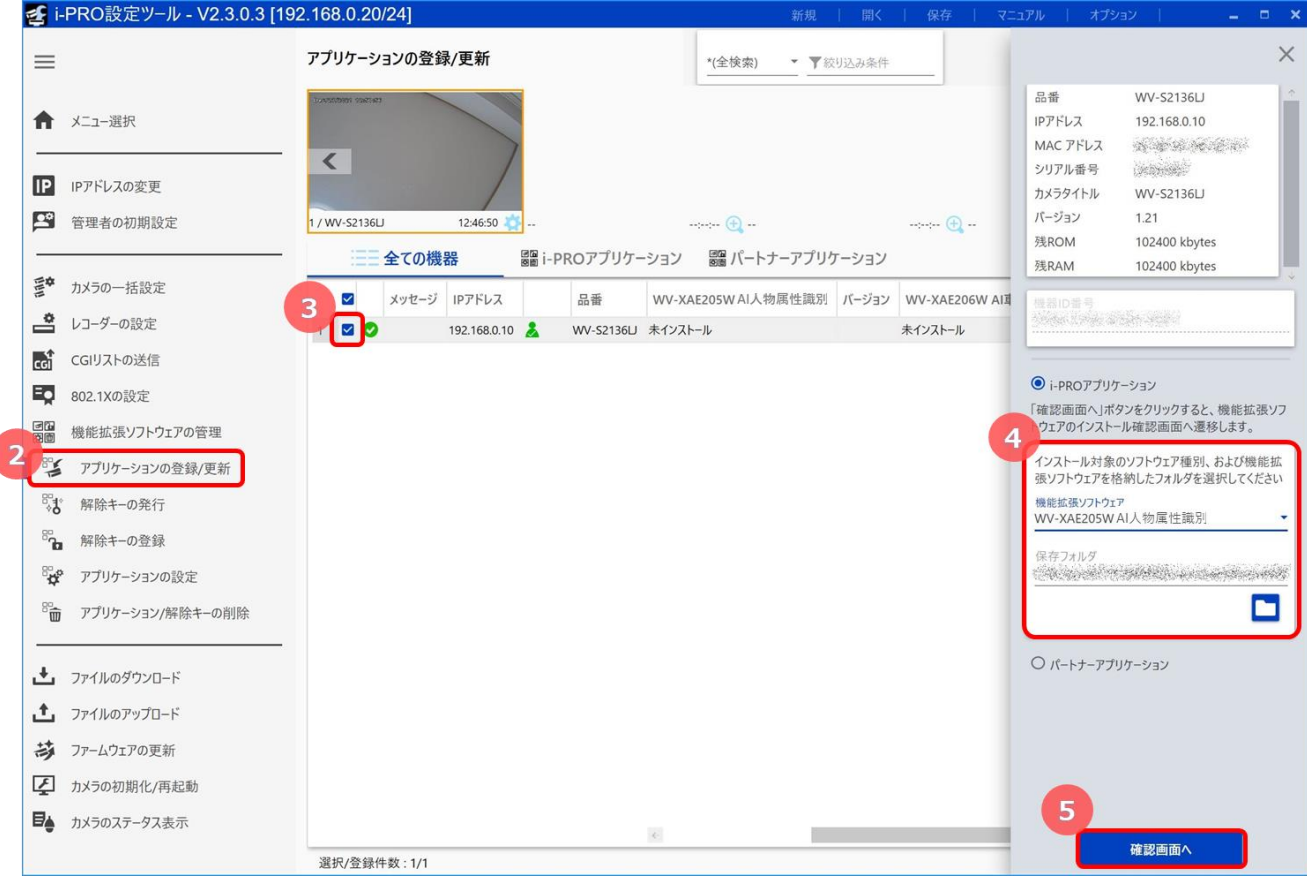

6. 確認画面で対象のカメラにチェックが入っていること、 また登録/更新するアプリのバージョンを確認して 「開始」ボタンを押下します。

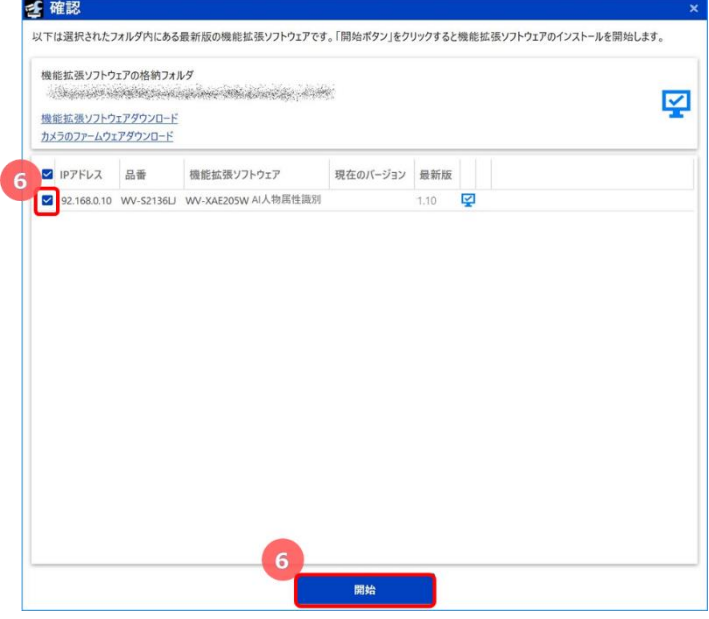

7. インストールが正常に完了したことを進捗画面で確認します。  $\overline{7}$ <進捗画面 - 結果 > 2: 成功 3:失敗 **A: 進行中** ※失敗した場合はメッセージ欄の エラー内容を確認してください

#### **重要**

- インストール中は、カメラの電源を切らないでください。
- インストール中は、インストールが終了するまで一切の操作を行わないでください。
- インストールに失敗した場合、メッセージ欄のエラー内容を確認してください。

# <span id="page-8-0"></span>**2. 解除キー番号を取得、登録する**

本製品を使用するには、本製品の解除キー番号を取得し、お使いのカメラに登録する必要があります。 下記の手順に従って、解除キー番号を取得してください。

#### **<キー管理システムの登録 ID をお持ちでない方>**

- \* キー管理システムのサイトにアクセスして、登録 ID を取得してください。 **STEP1** からお読みください。
- **<キー管理システムの登録 ID をすでにお持ちの方>**
	- \* キー管理システムのサイトにアクセスし、取得済みの登録 ID を使って「解除キー番号発行」を行ってください。 **STEP2** からお読みください。

#### **メモ**

• 本製品には、試用期間が設定されています。試用期間中は解除キー番号を登録しないで本製品をお使いいただけま す。試用期間 (90 日) を過ぎてご使用になる場合は、解除キー番号の取得、登録を行ってください。

### <span id="page-8-1"></span>**STEP1 Sign up**

- 1. 下記の URL にアクセスします。
	- パソコン・スマートフォン用URL <https://kms.business.panasonic.net/ipkms/m-jp/>
	- パソコン専用 URL <https://kms.business.panasonic.net/ipkms/pc/jp.htm> ※パソコン専用 URL からアクセスしたときは、「新規登録を行う場合はこちらをクリック」をクリックします。
- 2. 画面の指示に従って、ご自身の情報を入力します。
- 3. 登録 ID とパスワードが発行されます。

#### **重要**

- 登録 ID とパスワードは、大切に保管してください。次回以降、新たに登録 ID を取得する必要はありません。 発行された登録 ID を使用してください。
- パスワードは、定期的に変更してください。パスワードの変更は、パソコン専用 URL にログインし、「パスワード変更」から 行ってください。

### <span id="page-9-0"></span>**STEP2 解除キーを発行します。**

- 1. iCT のサブメニュー「解除キーの発行」を選択します。
- 2. 解除キーの発行を行うカメラのチェックボックスにチェックを入れます。
- 3. 下記を入力します。
	- ・ 機能拡張ソフトウェア:「WV-XAE205W AI 人物属性識別」を選択
	- ・起動 ID 番号:本製品の起動情報案内カードに記載の起動 ID 番号を入力 (16 桁)
	- ・暗号 ID 番号: 本製品の起動情報案内カードに記載の暗号 ID 番号を入力 (8 桁)
- 4. 「次へ」ボタンを押下します。

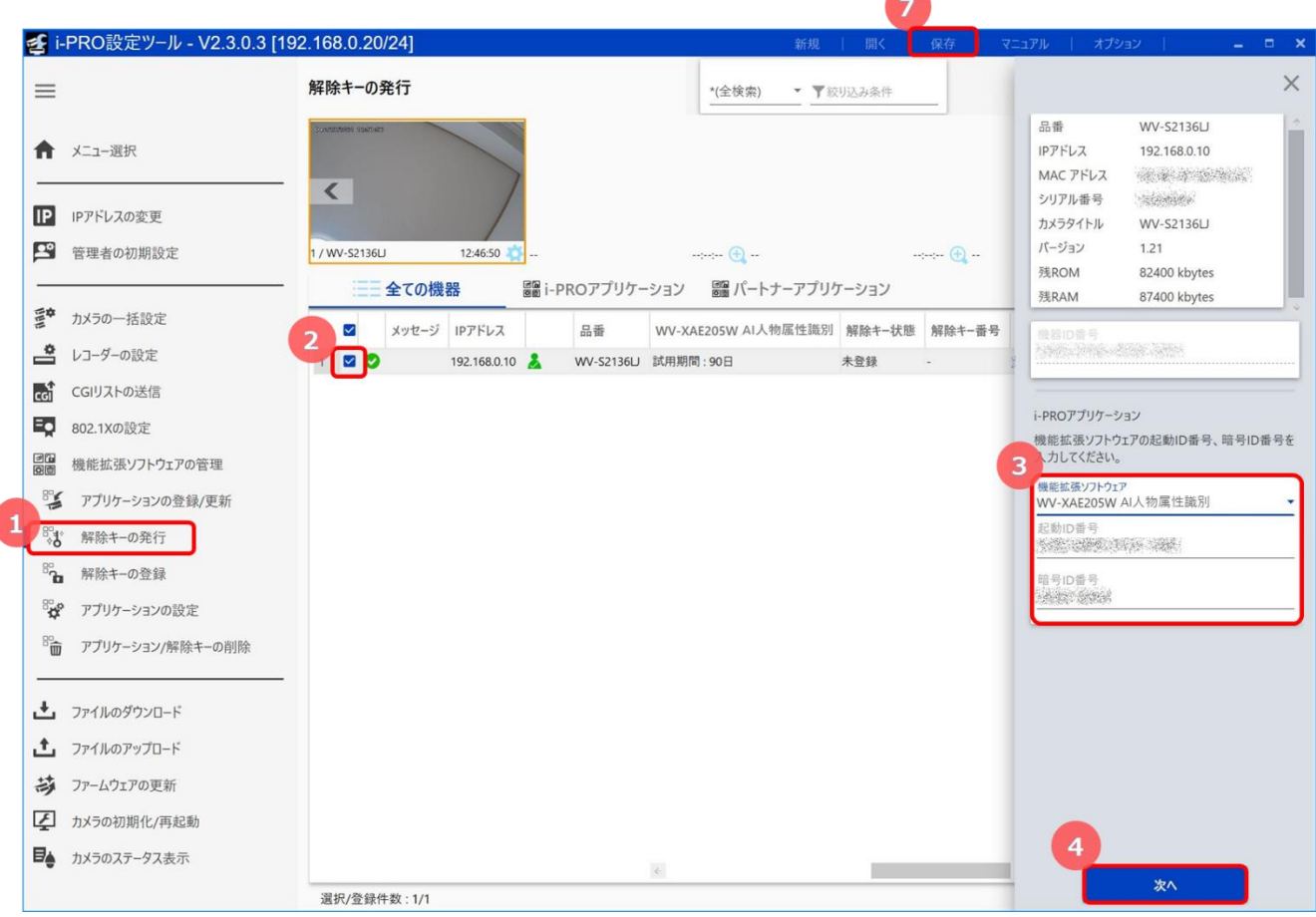

5. 解除キー番号発行ログイン画面が表示されたら、キー管理 システムの登録 ID とパスワードを入力したうえで、「開始」ボタ ンを押下します。

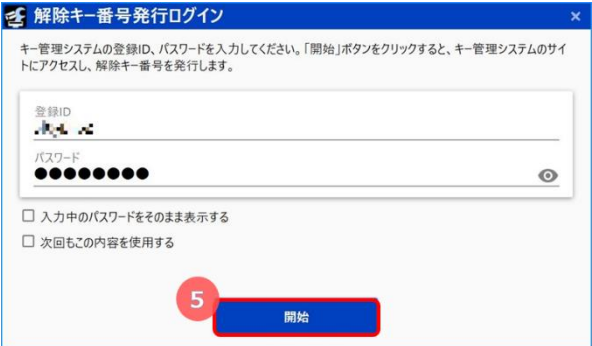

6. 発行が完了すると、確認画面が表示されます。

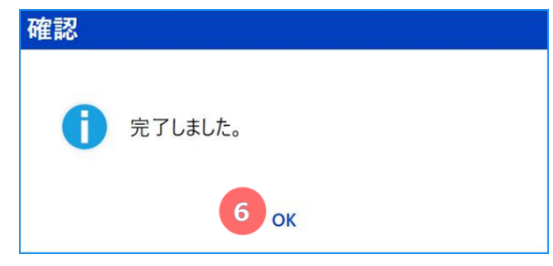

7. 作業完了後、「保存」ボタンを押下して、解除キーなどのリスト情報を保存してください。

**メモ**

- キー発行をするためには、インターネット環境が必要です。
- 機器 ID 番号とそのカメラに使用する起動 ID 番号、暗号 ID 番号の組み合わせを間違えないようにご注意ください (一度解除キー番号を発行した起動 ID 番号は、別の機器 ID 番号との組み合わせで解除キー番号を発行することは できません)。
- 別のカメラについて解除キー番号を発行する場合は、**STEP2** の 3. 4. を行ってください。

### <span id="page-11-0"></span>**STEP3 解除キー番号を登録します。**

- 1. iCT のサブメニュー「解除キーの登録」を選択します。
- 2. 解除キーを登録するカメラのチェックボックスにチェックを入れます。(複数チェック可)
- 3. 設定画面にて下記を実施してください。
	- ・ 機能拡張ソフトウェア:「WV-XAE205W AI 人物属性識別」を選択
	- ・ 解除キー番号:16 桁の番号が表示されていることを確認してください
- 4. 「次へ」ボタンを押下します。

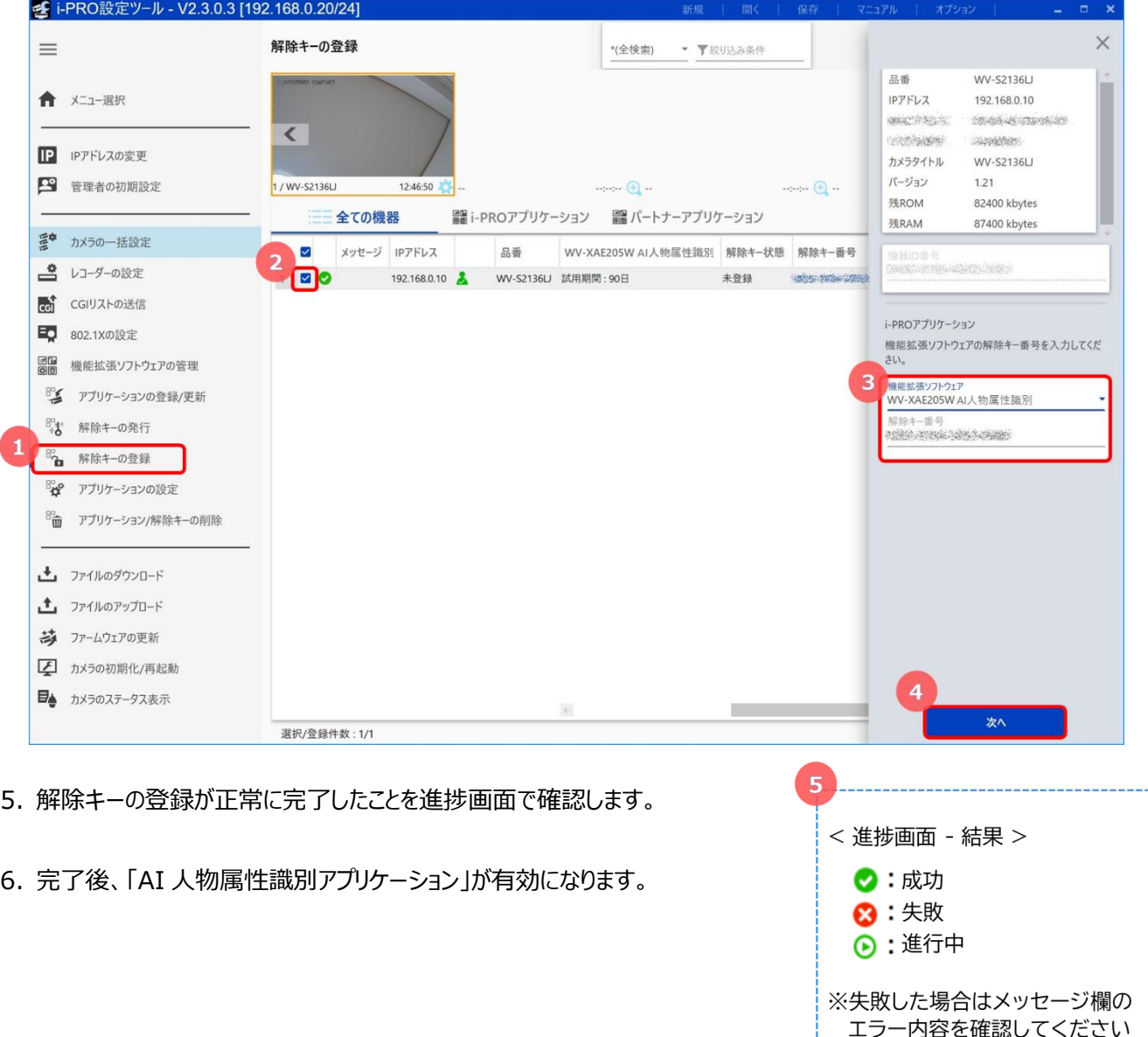

#### **メモ**

● 解除キー番号は、アクセスレベルが「1.管理者」のユーザーだけが登録できます。アクセスレベルの設定方法については、 カメラの取扱説明書をお読みください。

• 解除キーの登録に失敗した場合、メッセージ欄のエラー内容を確認してください。

# <span id="page-12-0"></span>**3. カメラの設定**

## <span id="page-12-1"></span>**(1) カメラの個別設定画面を開く**

設定対象カメラのサムネイルをダブルクリックするとカメラの個別設定画面が開きます。

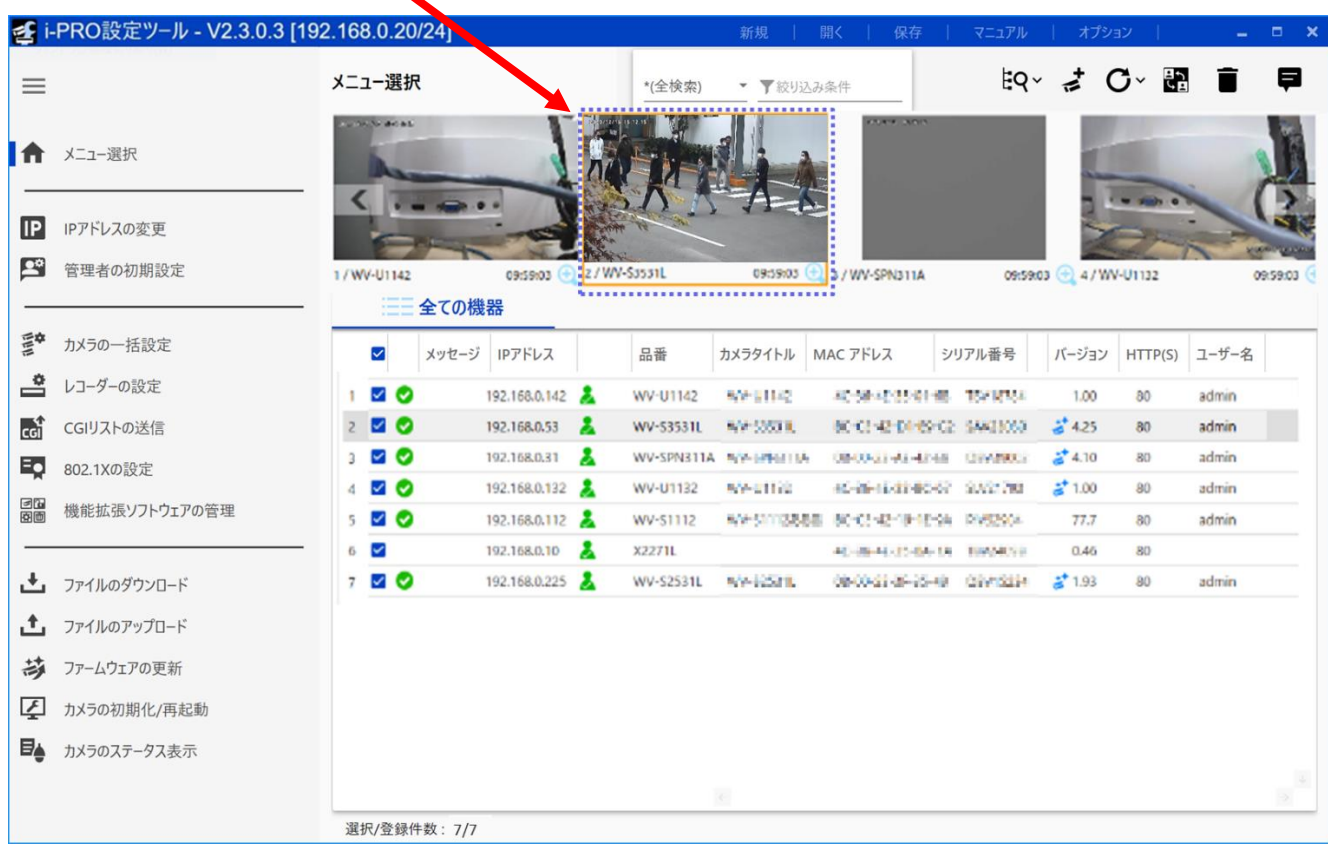

## <span id="page-13-0"></span>**(2) カメラの調整**

AI 人物属性識別アプリケーションの設定画面からカメラの調整を行います。

1. カメラの個別設定画面の「機能拡張ソフトウェア」メニュー>「アプリケーション」メニュー>「AI 人物属性識別アプリケー ション」メニューをクリックすると、AI 人物属性識別アプリケーションの設定画面が開きます。

- 2. 「詳細設定」をオンにします。
- 3. カメラの調整を行います。
	- ・「画質調整へ1リンク: クリックすると、カメラの画質調整画面へ移動します。
	- ・「ズーム/フォーカス調整へ]リンク:クリックすると、カメラのズーム/フォーカス調整画面へ移動します。

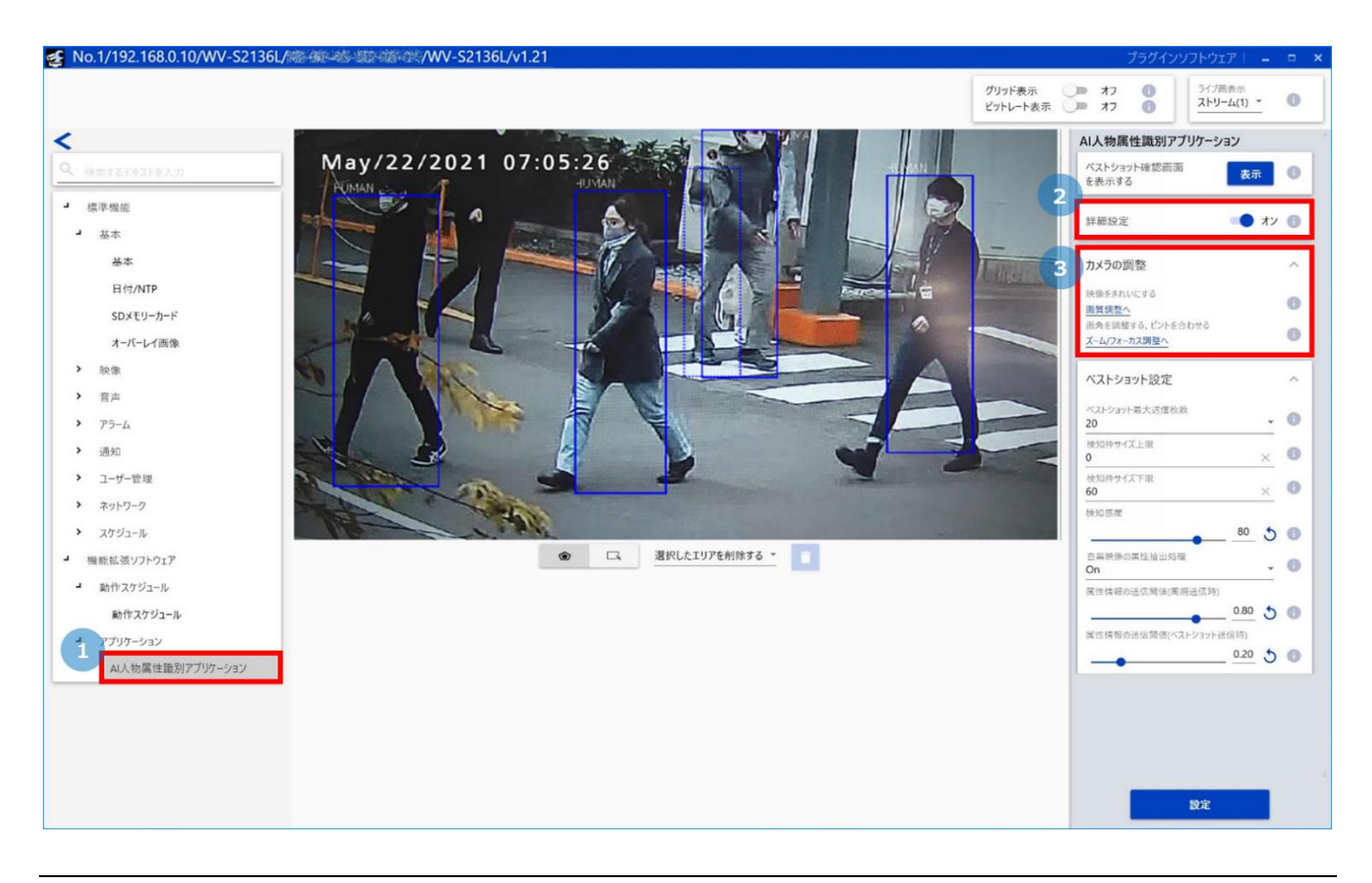

#### **メモ**

• 「スーパーダイナミック」を「On」に設定している場合、色の変化が生じることがあります。

• カメラによっては手動でのズーム/フォーカス調整が必要となる場合があります。

## <span id="page-14-0"></span>**(3) 人物の検知状況の確認**

カメラに人物を映しながら、設定画面の映像表示エリアで以下の点を確認します。

・人物を検知できているか

・検知した人物が、属性識別を行うための推奨サイズとなっているか

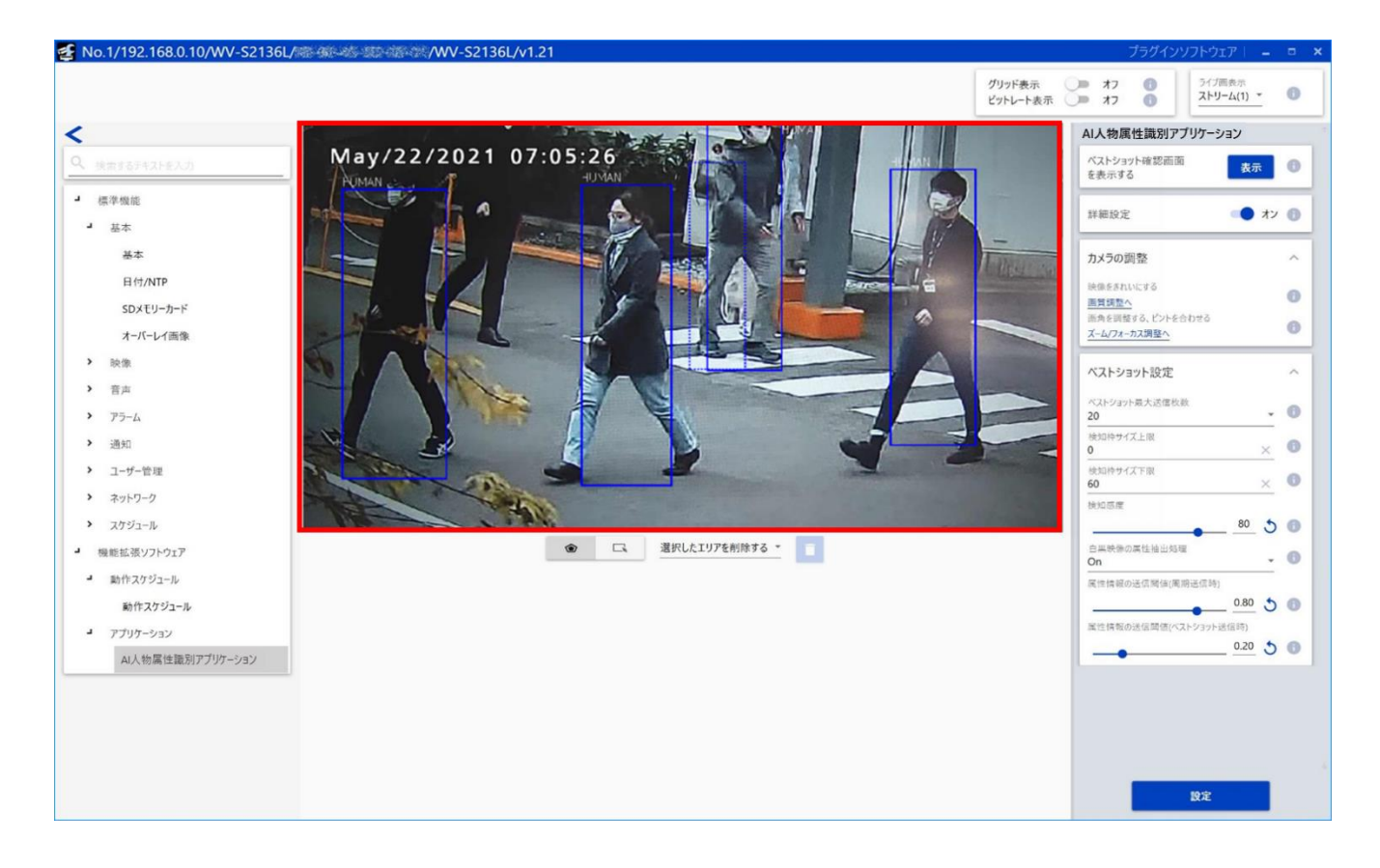

#### 検知した人物には青色の枠が付きます。

また、実線の枠は推奨サイズとなっていることを、点線の枠は推奨サイズではないことを示します。

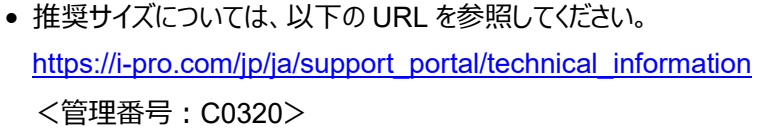

## <span id="page-15-0"></span>**(4) ベストショット画像と属性情報の確認**

1. 設定画面で、「ベストショット確認画面を表示する」の「表示」ボタンを押下します。人物に枠が付いていない場合は、カ メラの設置位置を調整してください。

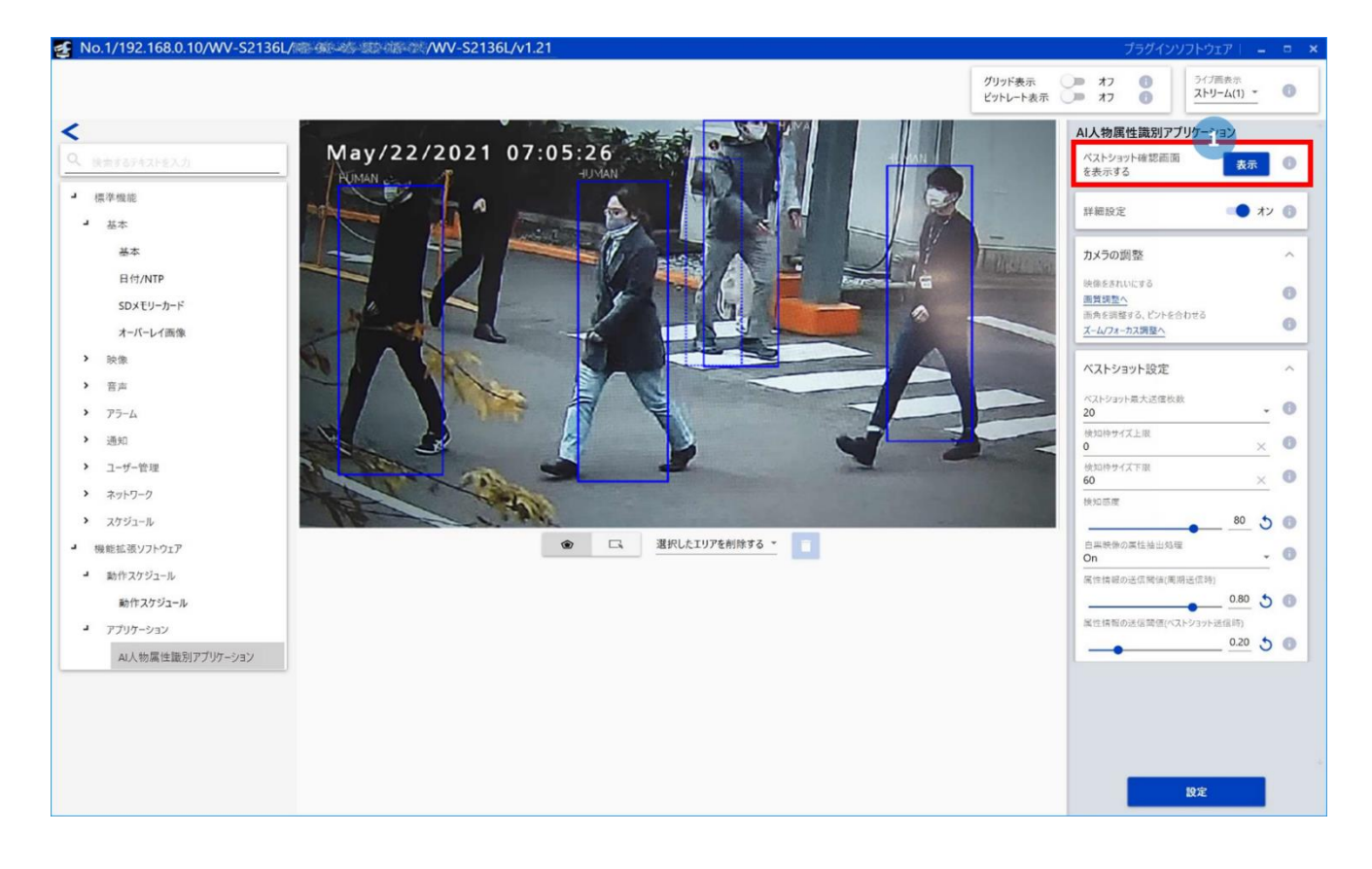

2. ベストショット確認画面が表示されたらスタートボタンを押下 します。

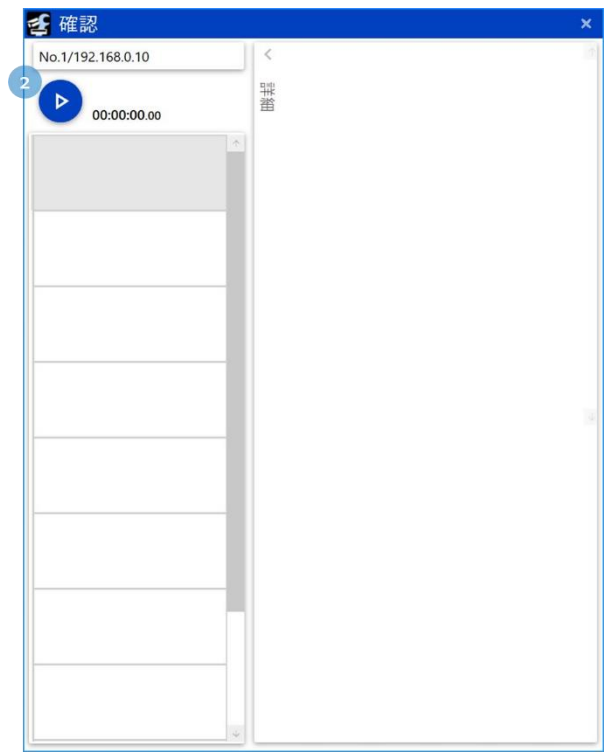

- 3. 受信したベストショット画像が表示されます。また、 以下の項目が合わせて表示されます。
	- 撮影した時刻
	- 推奨サイズになっているか
	- 人物のサイズ

識別をより正確に行うために、できるだけ「サイズ OK」 となるようにカメラを調整してください。

4. ベストショット画像をクリックすると、詳細な属性情報 が表示されます。

- 性別 (男性/女性)
- 年齢 (0-10/11-20/21-60/61 以上)
- 髪型 (短い/長い/帽子)
- 髪色 (黒/茶/白/灰/金)
- サングラス (あり/なし)
- 髭 (あり/なし)
- マスク (あり/なし)
- 服丈(上半身) (短い/長い)
- 服色(上半身) (黒/茶/白/灰/緑/赤/青/黄/ オレンジ/紫/ピンク)
- 服丈(下半身) (短い/長い)
- 服色(下半身) (黒/茶/白/灰/緑/赤/青/黄/オレンジ/紫/ピンク)

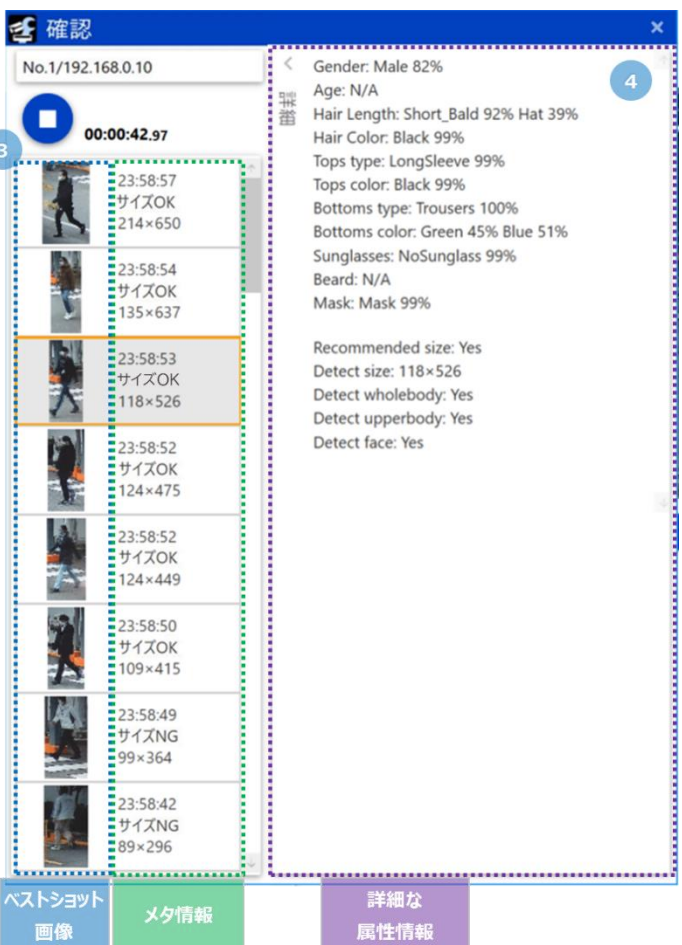

# <span id="page-17-0"></span>**4. 詳細設定**

## <span id="page-17-1"></span>**(1) カメラの個別設定画面を開く**

設定対象カメラのサムネイルをダブルクリックするとカメラの個別設定画面が開きます。

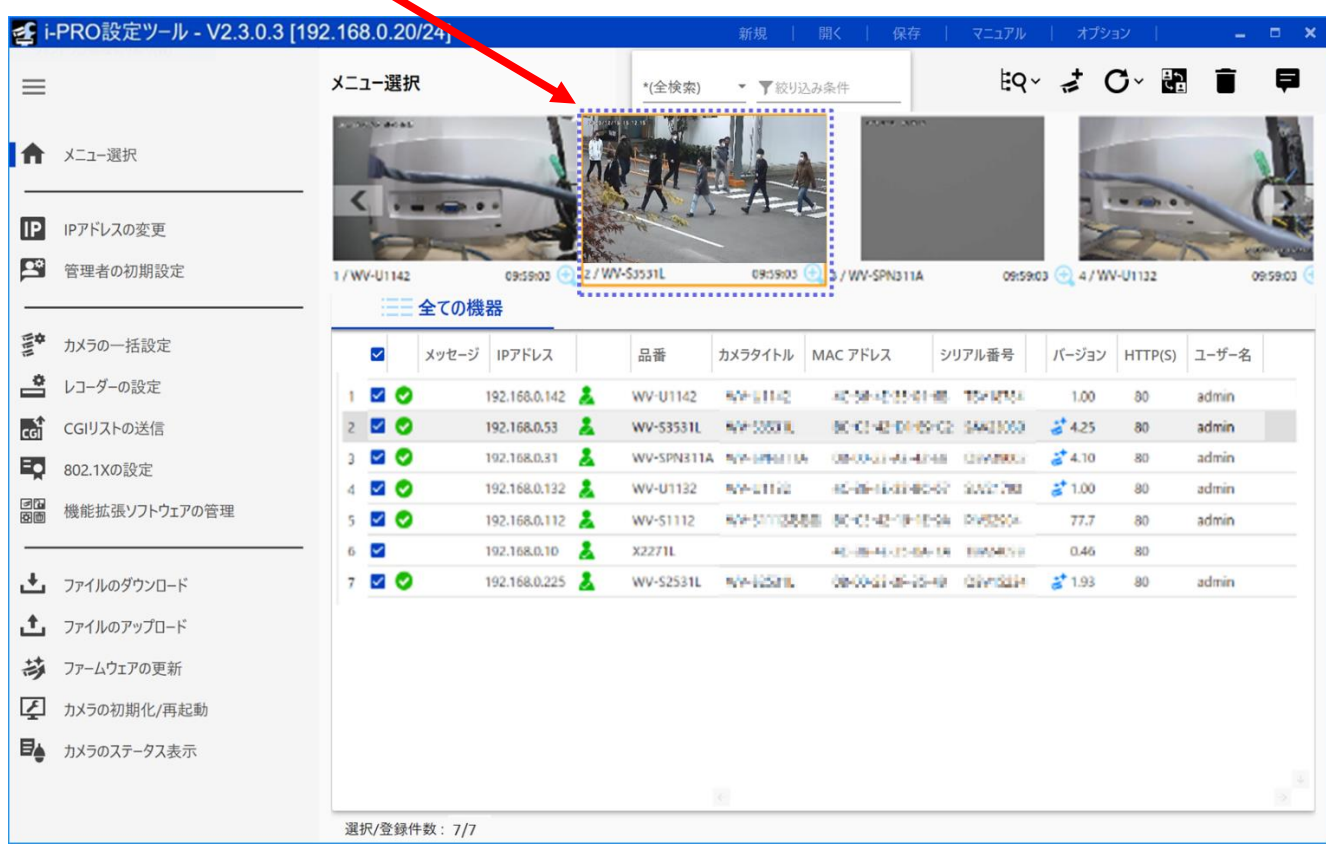

#### **■設定画面を開く**

カメラの個別設定画面の「機能拡張ソフトウェア」メニュー>「アプリケーション」メニュー>「AI 人物属性識別アプリケーショ ン」メニューをクリックすると、AI 人物属性識別アプリケーションの設定画面が開きます。

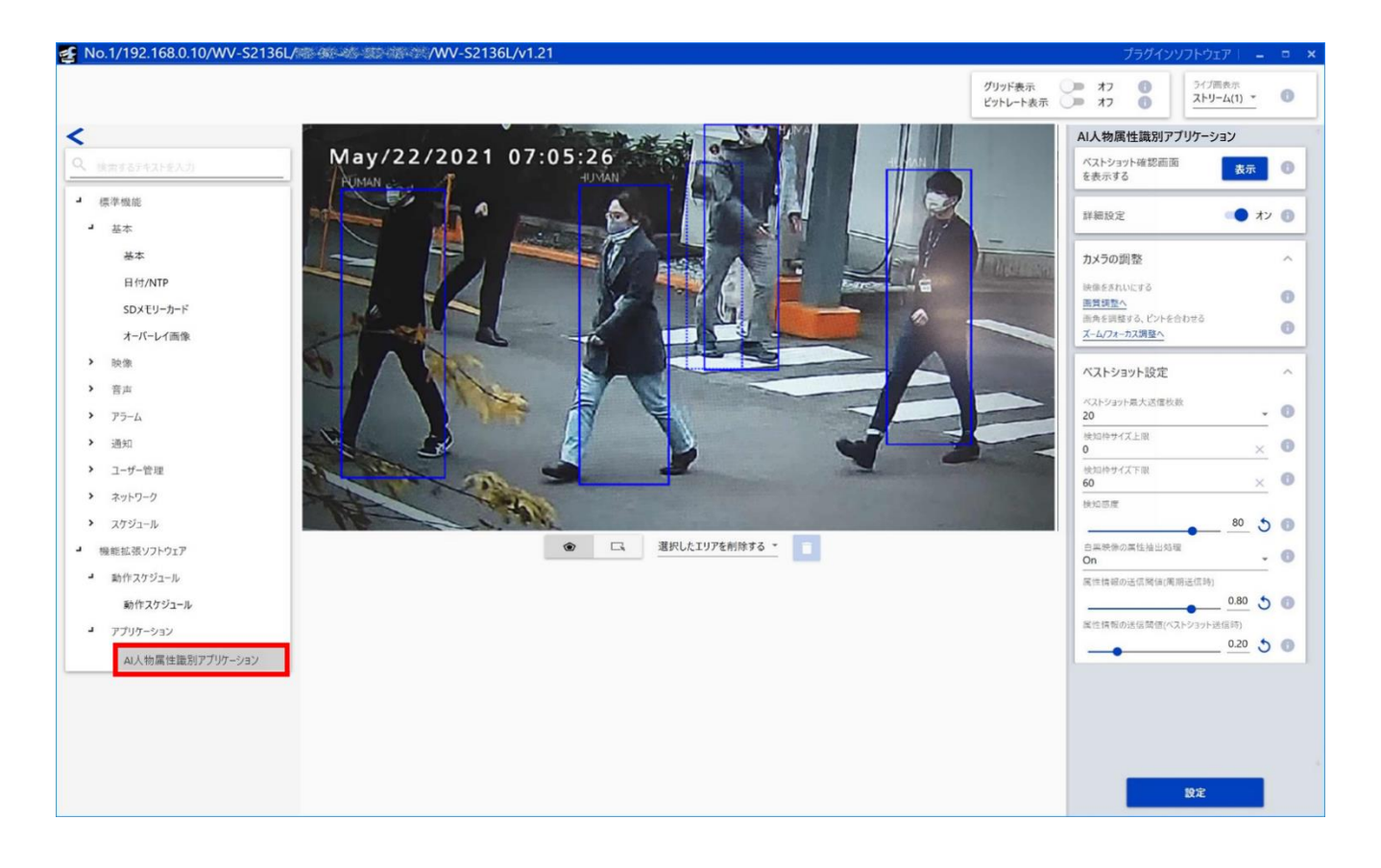

#### **重要**

• カメラの「設定」メニュー>「機能拡張ソフトウェア」ページで、[AI 人物属性識別アプリケーション]メニューをクリック、または [設定画面へ]をクリックしても、AI 人物属性識別アプリケーションの設定画面を開くことはできません。AI 人物属性識別 アプリケーションの設定画面を開く際は iCT を使用してください。

### <span id="page-19-0"></span>**(2) マスクエリア設定**

#### ■ **マスクエリア設定**

ライブ画上で、物体検知を行わない領域を描画して設定します。マスクエリアは最大8か所まで、各エリアの頂点数は最大 16 個まで設定できます。設定されたマスクエリアは半透明で描画されます。

> 選択したエリアを削除する  $\circ$  $\Box$

初期設定:マスクエリアは設定されていません。

#### **メモ**

• 物体の検知枠の下辺の中点がマスクエリア内にある場合に、その物体がマスクエリア内にあると判定されます。

: クリックすると、マスクエリアを新規に作成します。

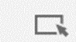

: クリックすると、既存のマスクエリアを選択することができます。

#### **[マスクエリアの削除]**

既存のマスクエリアを削除できます。「選択したエリアを削除する」または「全て削除する」を選択できます。 初期設定:選択したエリアを削除する

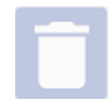

: 「選択したエリアを削除する」または「全て削除する」を選択後にクリックすると、指定した既存のマスクエリアが 削除されます。

#### **メモ**

● 「グリッド表示 けバオンの場合、マスクエリア設定を行うことはできません。

### <span id="page-20-0"></span>**(3) 詳細設定**

#### ■ベストショット確認画面を表示する

「表示]ボタン:クリックすると、ベストショット画像を確認す る画面が別ウィンドウで表示されます。

#### **■詳細設定**

オンにすると、カメラの調整とベストショット設定の画面が表 示されます。ベストショット設定は、検知閾値や検知する 人物のサイズの設定などで使用します。 初期設定:オフ

#### **■カメラの調整**

[画質調整へ] リンク: クリックすると、カメラの画質調整画 面へ移動します。 [ズーム/フォーカス調整へ] リンク:クリックすると、カメラの

ズーム/フォーカス調整画面へ移動します。

#### **■ベストショット設定**

#### **[ベストショット最大送信枚数]**

同時に送信するベストショット画像の最大枚数を選択します。 初期設定:20

#### **[検知枠サイズ上限]**

検知する人物サイズの上限(横幅)を設定します。 初期設定:0

#### **[検知枠サイズ下限]**

検知する人物サイズの下限(横幅)を設定します。 初期設定:100

#### **メモ**

● 検知枠サイズ上限または検知枠サイズ下限に0を設定した 場合、検知枠サイズの制限が無いことを意味します。

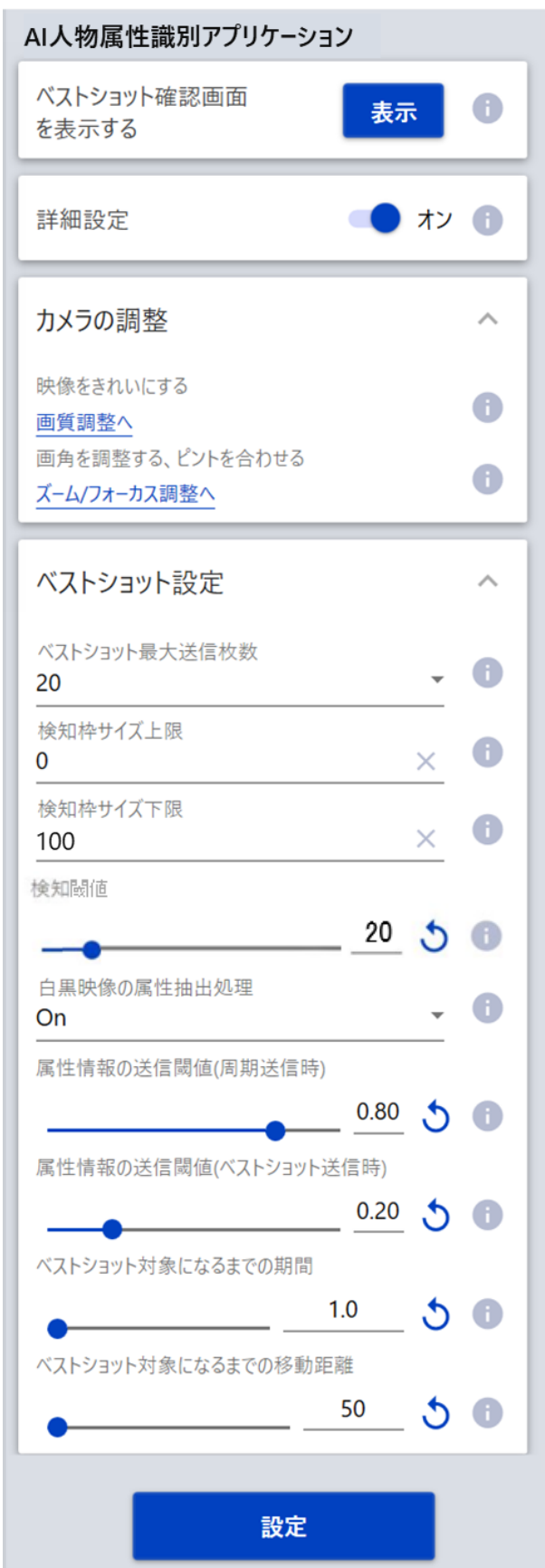

#### **[検知閾値]**

検知閾値を設定します。設定値が小さいほど人物を検知しやすくなりますが、誤検知が増える可能性もあります。  $1 \sim 99$ 初期設定:20

#### **[白黒映像の属性抽出処理]**

入力映像が白黒の場合に、人物の属性識別を実施するかどうかを設定します。 初期設定:On

#### **[属性情報の送信閾値(周期送信時)]**

閾値以上のスコアを持つ属性情報を、周期的に送信する検知結果情報と共に送信します。  $0.00 \sim 1.00$ 初期設定:0.80

#### **[属性情報の送信閾値(ベストショット送信時)]**

閾値以上のスコアを持つ属性情報を、ベストショット画像と共に送信します。  $0.00 \sim 1.00$ 初期設定:0.20

#### **[ベストショット対象になるまでの期間]** • iCT V2.4 以降で設定可能

検知した被写体がベストショット送信対象になるまでの期間を設定します。  $0.1 \sim 6553.5$ 初期設定:1.0 (秒)

#### **[ベストショット対象になるまでの移動距離]** • iCT V2.4 以降で設定可能

検知した被写体がベストショット送信対象になるまでの移動距離を設定します。検知枠の幅に対する割合(%)を設定しま す。

 $1~$  ~65535 初期設定:50 (%)

#### **■[設定]ボタン**

クリックすると、ベストショット設定とマスクエリア設定の内容が有効になります。

## <span id="page-22-0"></span>**(4) スケジュール設定**

#### **■設定画面を開く**

カメラの個別設定画面の「機能拡張ソフトウェア」メニュー>「動作スケジュール」メニューをクリックすると、スケジュール設定 画面が開きます。

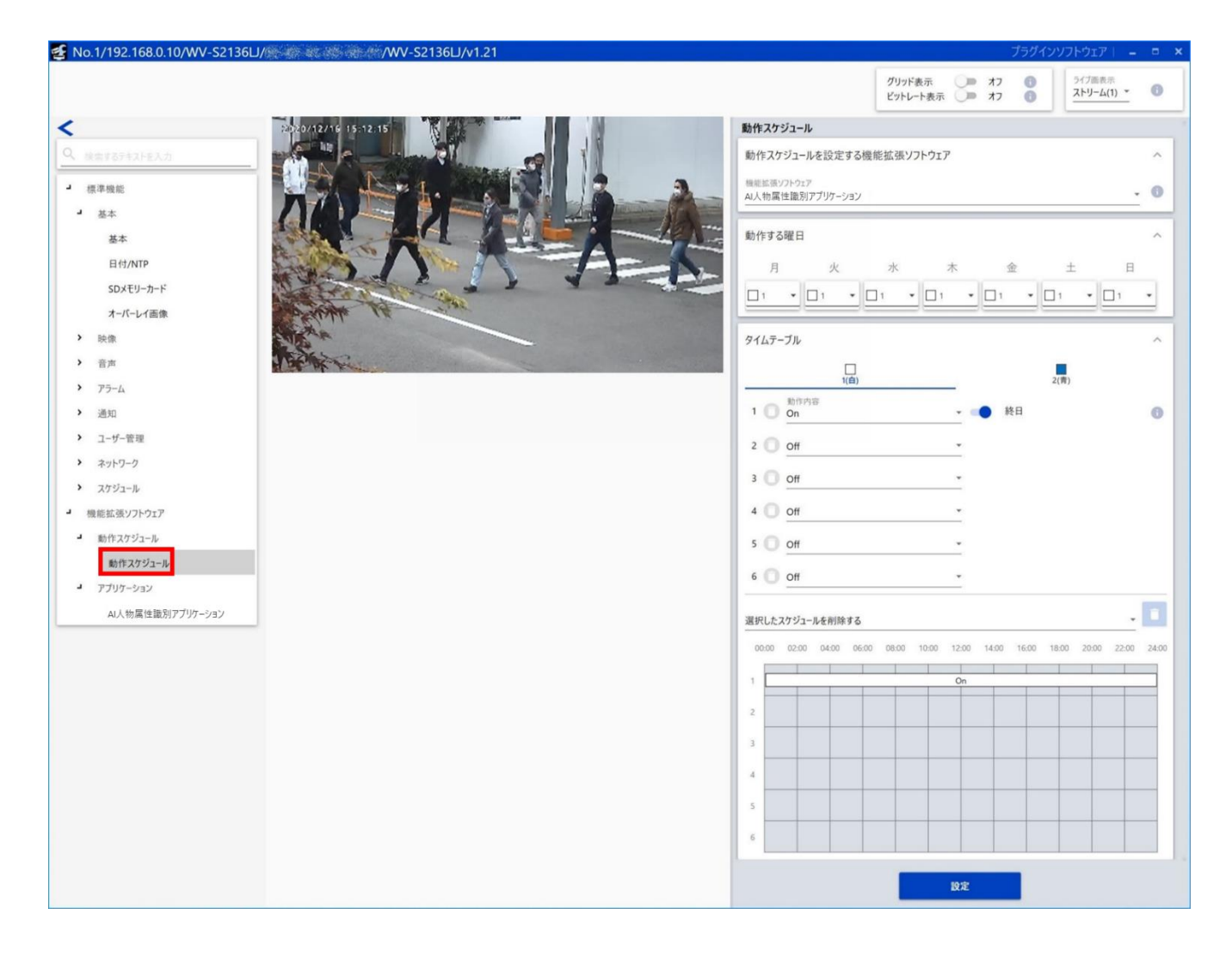

#### **■動作スケジュールの設定**

#### **[動作スケジュールを設定する機能拡張ソフトウェア]**

「AI 人物属性識別アプリケーション」を選択してください。

#### **[動作する曜日]**

曜日ごとの動作を設定します。「タイムテーブル 1」、「タイムテーブル 2」、「Off」を選択します。「Off」を選択した曜日は動 作しません。

初期設定:月~日曜日すべて、タイムテーブル 1 を選択

#### **[タイムテーブル]**

本製品を動作させる時間と動作内容を設定します。

動作させる時間は [タイムテーブル 1]、[タイムテーブル 2] について、それぞれ 6 つまで設定できます。

#### **・動作内容**

本製品の動作内容を選択します。

On: AI 人物属性識別アプリケーションを動作させます。

Off: AI 人物属性識別アプリケーションを動作させません。

「On」に設定した項目に対して、動作させる時間を設定します。「終日」を設定した場合には終日動作します。 初期設定:

[タイムテーブル 1]

- 動作内容 1: On、終日設定
- 動作内容 2~6: Off

[タイムテーブル 2]

• 動作内容 1~6: Off

#### **[設定]ボタン**

クリックすると、スケジュール設定が有効になります。

#### **重要**

• カメラ側の動作スケジュールが Off になっている場合、本製品の設定画面を開くことはできません。

<span id="page-24-0"></span>**付録**

### <span id="page-24-1"></span>**物体の誤検知についての注意事項**

床の模様や物体の形状を誤検知して、ベストショットが送信されることがあります。

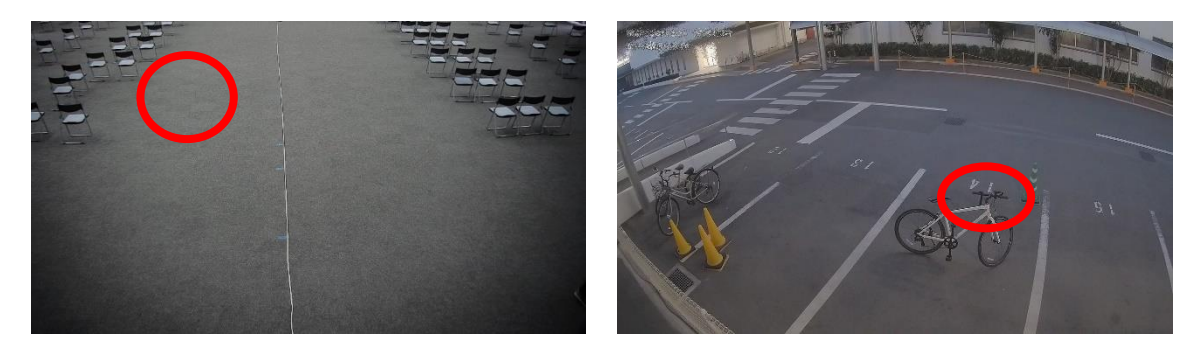

#### **対策**

- 1. 誤検知する物体が人の通らない位置にある場合は、その位置をマスクエ リアに設定することで誤報を抑制することができます。
- 2. 誤検知する物体が人と比べて明らかに小さい(あるいは大きい)場合、ベス トショット設定の「検知枠サイズ下限」 (あるいは 「検知枠サイズ上限」) を調整することで、誤報を抑制することができます。
- 3. ベストショット設定の「検知閾値」の値を上げることで、誤報を抑制するこ とができます。ただし、人を検知しにくくなることがあります。

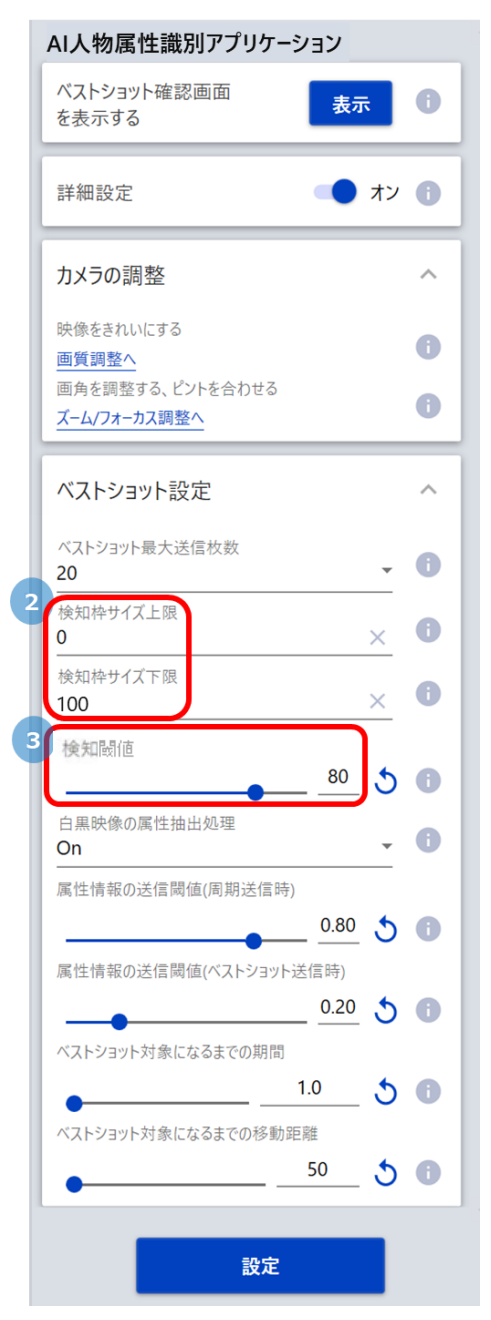

### <span id="page-25-0"></span>**属性識別についての注意事項**

上から見下ろすような画角で映った人物、あるいは画面端などで全身が写っていない人物に対しては、属性識別が正確に できないことがあります。

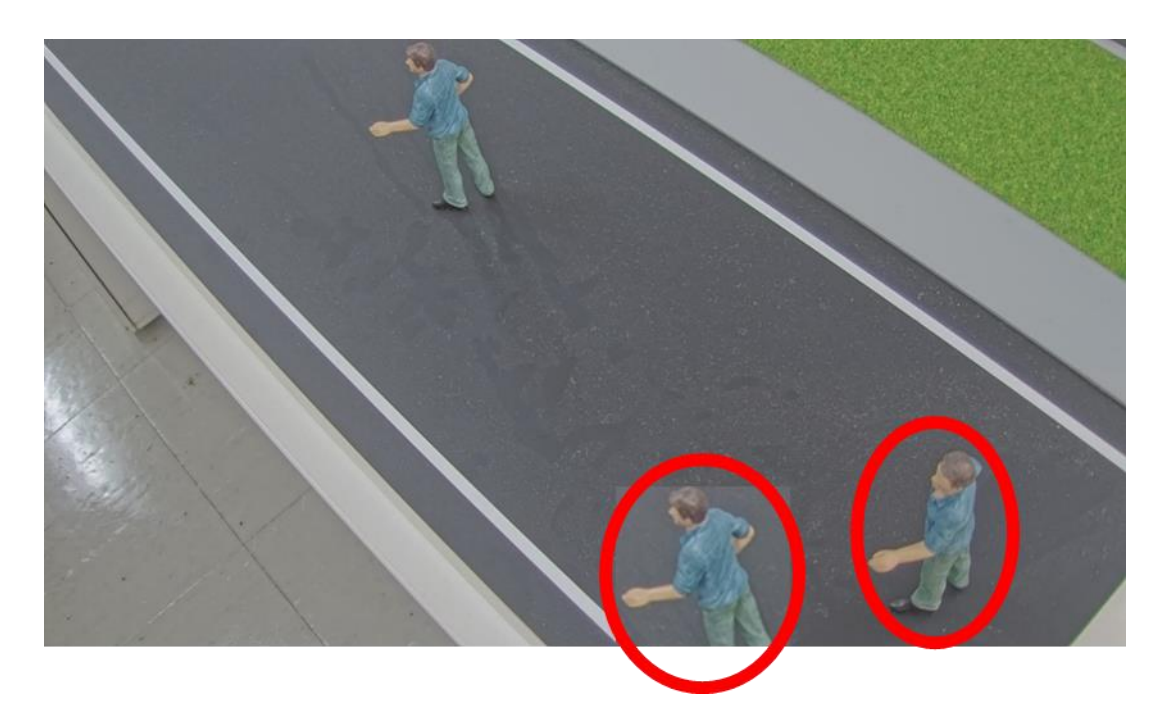

### **対策**

上記の領域をマスクエリアに設定することで、より属性識別に適した画像を取得することが可能です。

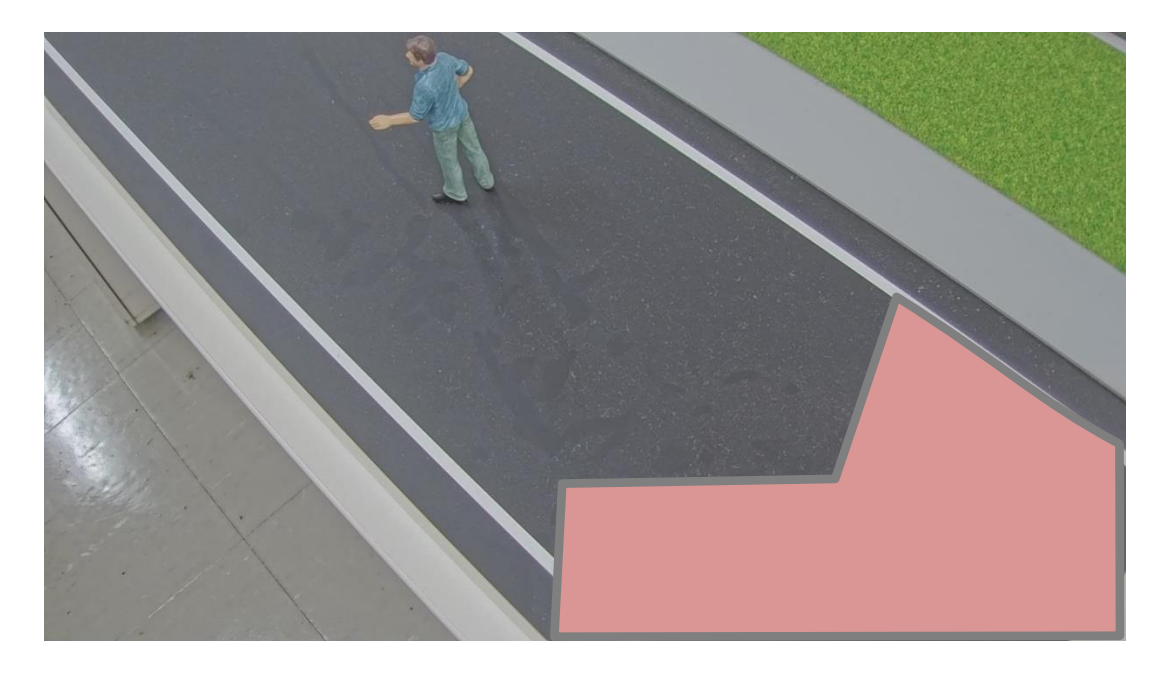

# <span id="page-26-0"></span>**Open Source Software**

This software is based in part on the work of the Independent JPEG Group.

Redistribution and use in source and binary forms, with or without modification, are permitted provided that the following conditions are met:

- Redistributions of source code must retain the above copyright notice, this list of conditions and the following disclaimer.
- Redistributions in binary form must reproduce the above copyright notice, this list of conditions and the following disclaimer in the documentation and/or other materials provided with the distribution.
- Neither the name of the libjpeg-turbo Project nor the names of its contributors may be used to endorse or promote products derived from this software without specific prior written permission.

THIS SOFTWARE IS PROVIDED BY THE COPYRIGHT HOLDERS AND CONTRIBUTORS "AS IS", AND ANY EXPRESS OR IMPLIED WARRANTIES, INCLUDING, BUT NOT LIMITED TO, THE IMPLIED WARRANTIES OF MERCHANTABILITY AND FITNESS FOR A PARTICULAR PURPOSE ARE DISCLAIMED. IN NO EVENT SHALL THE COPYRIGHT HOLDERS OR CONTRIBUTORS BE LIABLE FOR ANY DIRECT, INDIRECT, INCIDENTAL, SPECIAL, EXEMPLARY, OR CONSEQUENTIAL DAMAGES (INCLUDING, BUT NOT LIMITED TO, PROCUREMENT OF SUBSTITUTE GOODS OR SERVICES; LOSS OF USE, DATA, OR PROFITS; OR BUSINESS INTERRUPTION) HOWEVER CAUSED AND ON ANY THEORY OF LIABILITY, WHETHER IN CONTRACT, STRICT LIABILITY, OR TORT (INCLUDING NEGLIGENCE OR OTHERWISE) ARISING IN ANY WAY OUT OF THE USE OF THIS SOFTWARE, EVEN IF ADVISED OF THE POSSIBILITY OF SUCH DAMAGE.

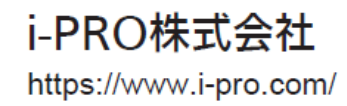

© i-PRO Co., Ltd. 2022 av0522-1092 PGQP3552YA